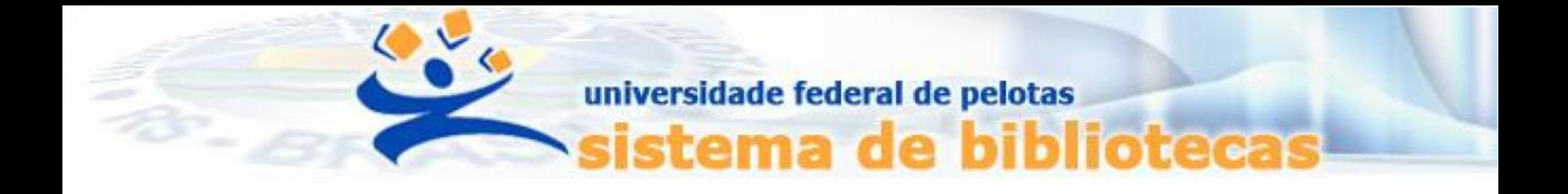

# **TUTORIAL**

## **Regularização de débitos**

## Pagamento de multas por boleto GRU via Sistema Pergamum

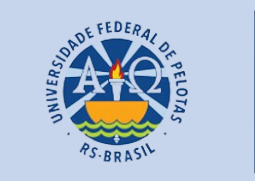

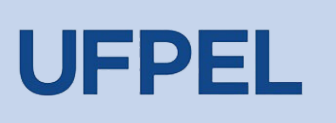

## Passo 1 – Acessar o acervo através do link <https://pergamum.ufpel.edu.br/> e fazer o login em **Entrar**.

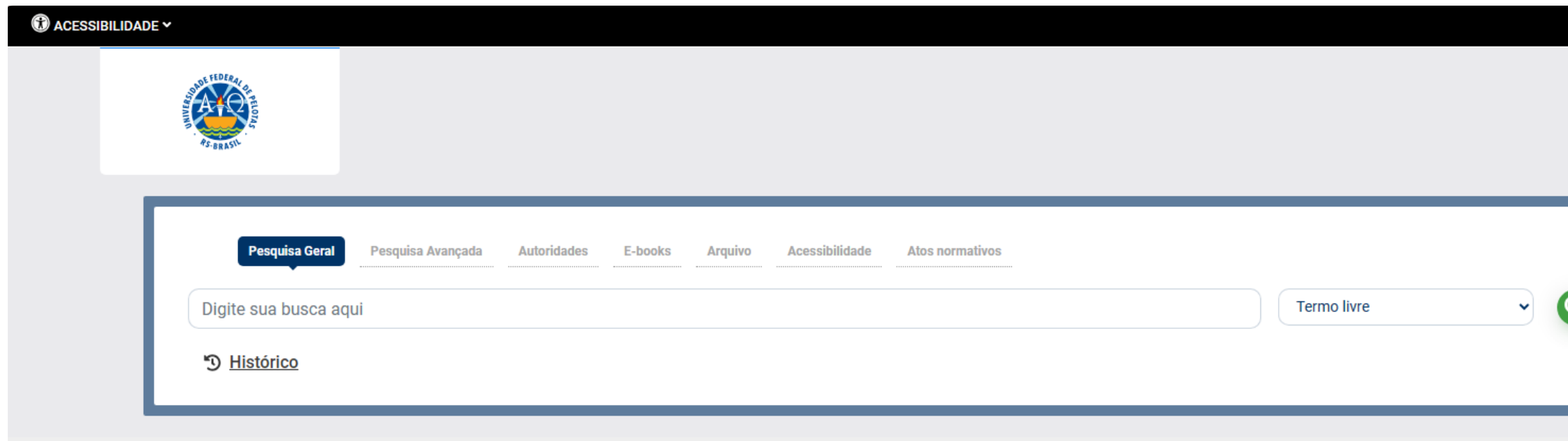

Digite o código de usuário que contém 10 dígitos e é composto da seguinte forma:

a. Aluno de graduação: 01 + nº de matrícula (exemplo: 01XXXXXXXX) b. Aluno de pós-graduação: 04 + nº de matrícula (exemplo: 04XXXXXXXX) c. Professor ou técnico administrativo: 03 + (zeros) + Siape (exemplo utilizando um Siape com 6 dígitos: 0300XXXXXX)

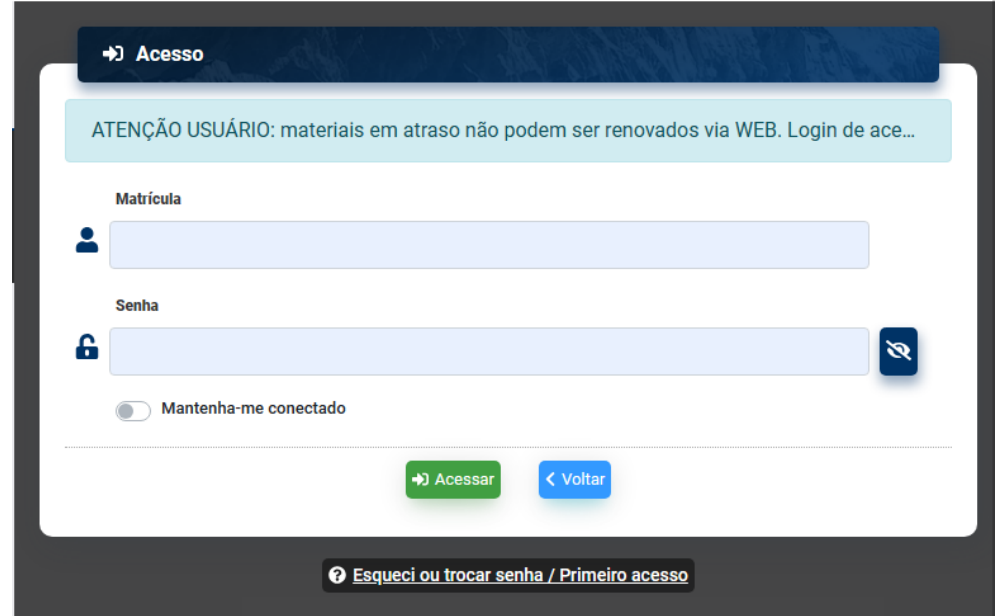

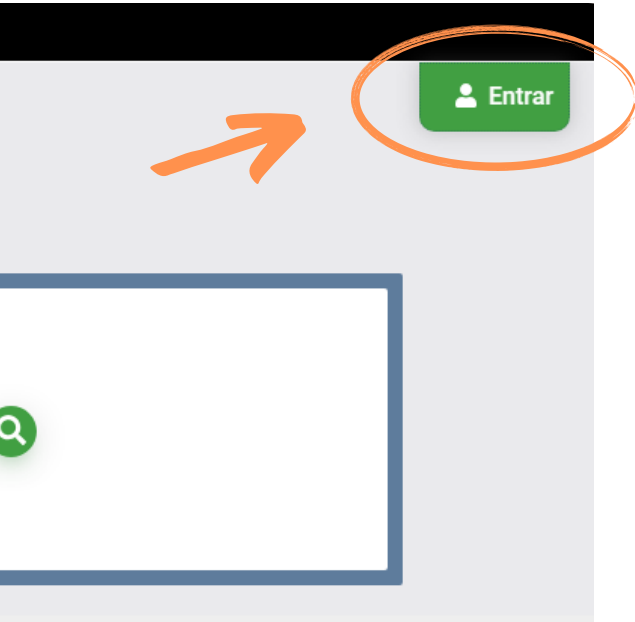

Passo 2 – No menu do lado esquerdo, clicar em Empréstimo > Débitos e conferir o valor a ser pago.

Passo 3 - Gerar o boleto Guia de Recolhimento da União para efetuar o pagamento clicando em GRU.

ATENÇÃO: Havendo pendências, é necessário que a devolução seja efetuada para que o sistema gere o débito.

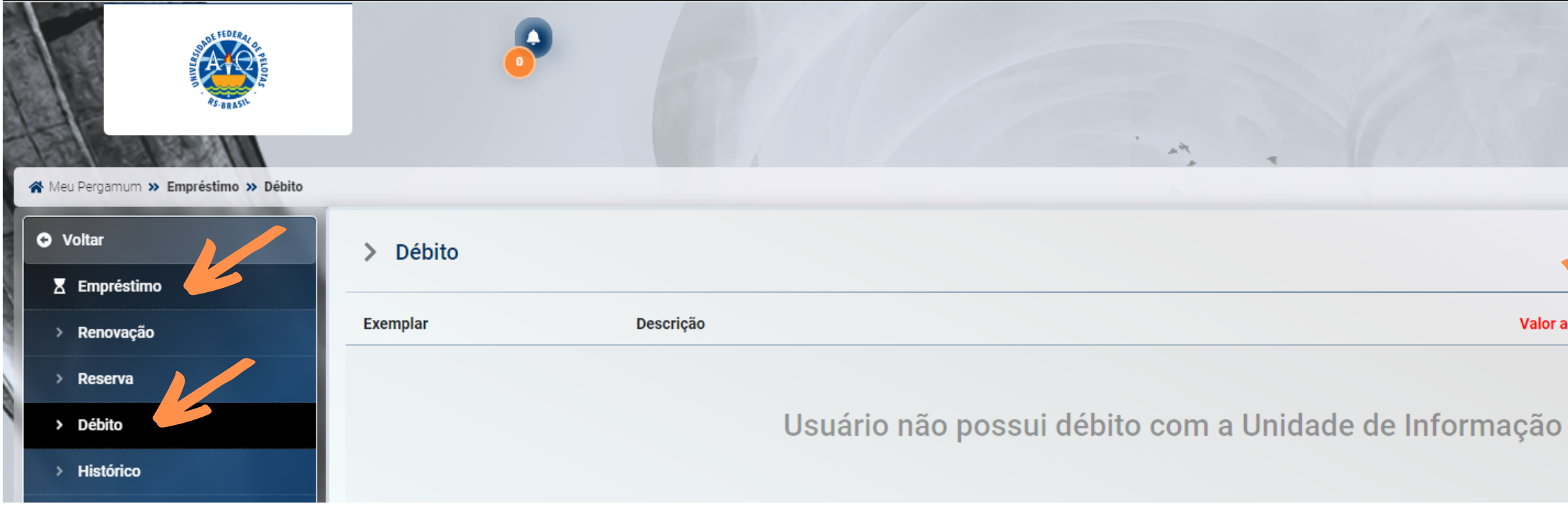

Unidade Gestora Arrecadadora (Obrigatório)

Passo 4- Para gerar a GRU é necessário o preenchimento de dados obrigatórios para Avançar.

(Q 154047) FUNDAÇÃO UNIVERSIDADE FEDERAL DE PELOTAS Código de Recolhimento (Obrigatório) (Q 28832-2) SERVIÇOS EDUCACIONAIS

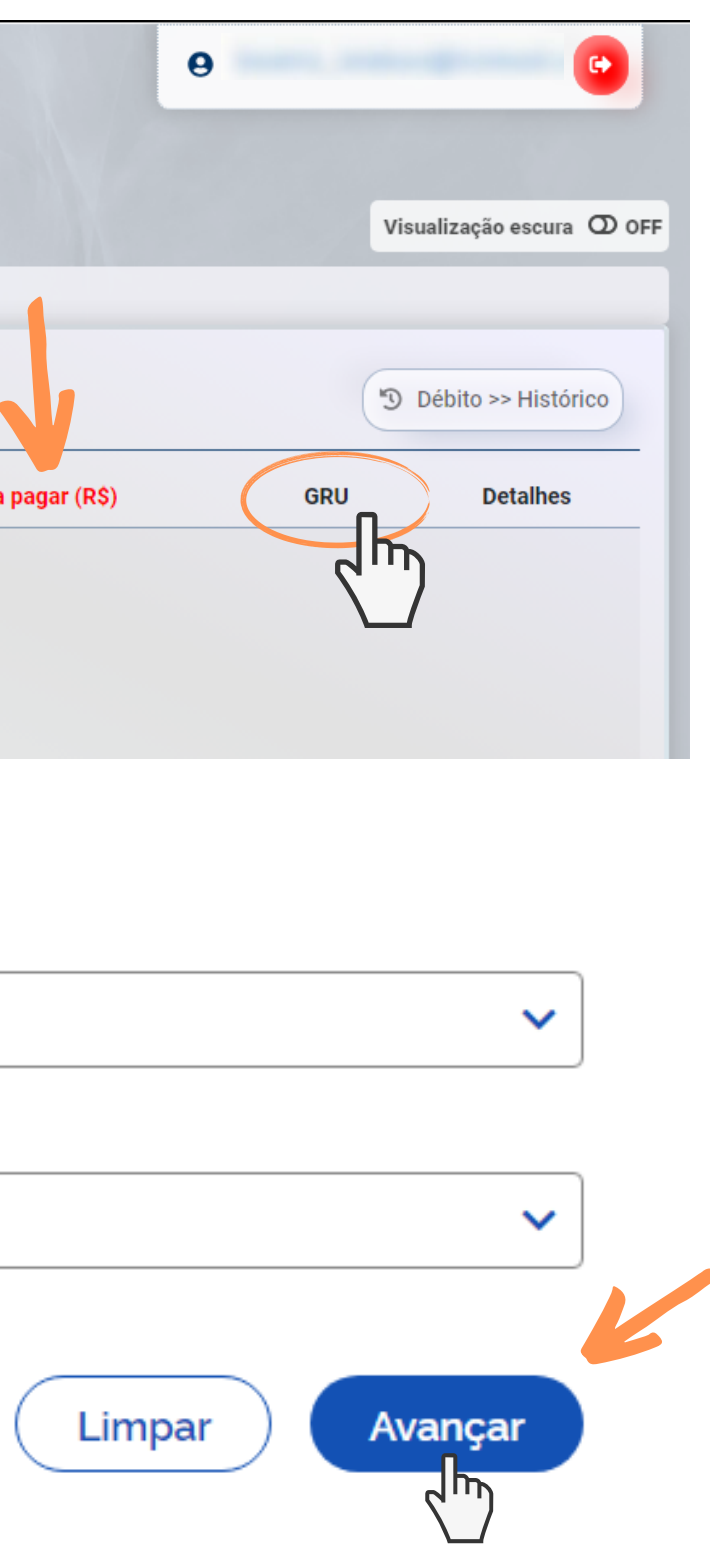

Voltar

## Passo 5- Conferir o valor e gerar o boleto clicando em Emitir GRU.

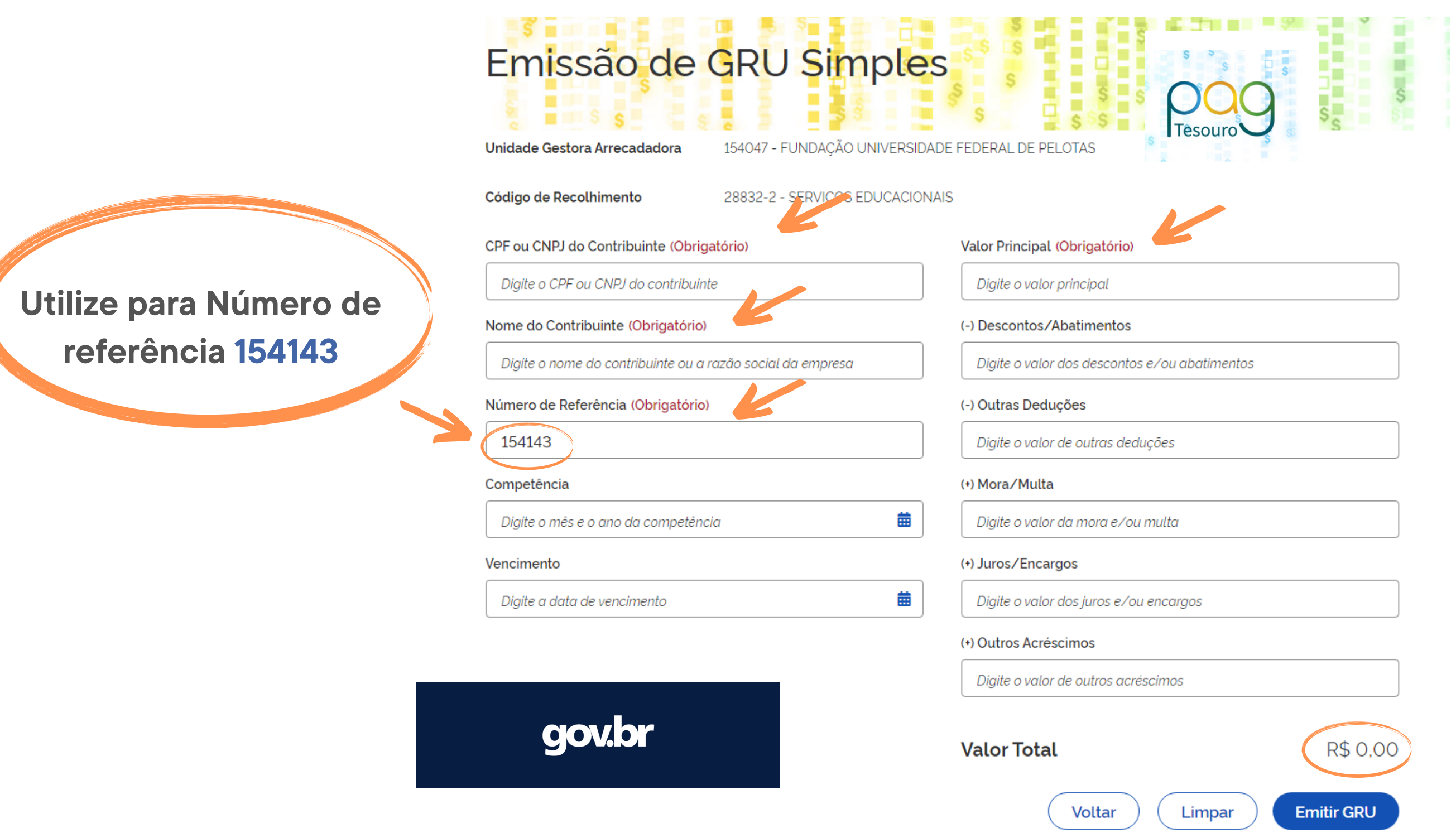

![](_page_3_Picture_2.jpeg)

![](_page_3_Picture_3.jpeg)

## IMPORTANTE:

1- A regularização do débito junto ao Sistema de Bibliotecas não é automática. Para que seja regularizada a situação, você deve:

- apresentar o comprovante de pagamento em uma das bibliotecas do sistema;

- enviar o comprovante de pagamento, juntamente com seus dados (nome, matrícula e curso) para o e-mail da biblioteca de origem de seu débito.

Informamos que a Regularização de Débitos também pode ser feita

via PIX ou Cartão de Crédito.

Para isso consulte outro  $\vert \Xi \vert$  [TUTORIAL](https://wp.ufpel.edu.br/sisbi/files/2023/03/Regularizacao-de-Debitos-1.pdf).

2- Pelo Sistema Pergamum somente é possível o pagamento por boleto GRU (Guia de Recolhimento da União).

![](_page_5_Picture_1.jpeg)

## CONTATO DAS BIBLIOTECAS

Biblioteca de Medicina (BM) bibmed@ufpel.edu.br Biblioteca de Direito (BD) bibli\_direito@ufpel.edu.br Biblioteca de Educação Física (BEF) bibesef@ufpel.edu.br Biblioteca de Ciências Sociais (BCS) bcsufpel@ufpel.edu.br Biblioteca Campus Porto (BCP) bibcp@ufpel.edu.br Biblioteca Campus Capão do Leão (BCCL) bccl@ufpel.edu.br

> COORDENAÇÃO DE BIBLIOTECAS E-mail: nucleodebibliotecas@gmail.com Instagram: @sisbiufpel Facebook: Sistema de Bibliotecas da UFPel

## EM CASO DE OUTRAS DÚVIDAS, CONTATE A BIBLIOTECA.

Atualizado em janeiro de 2024